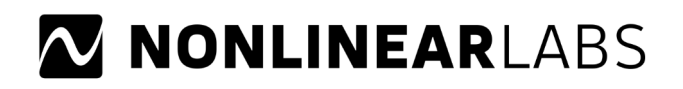

# **What's New in Version 21-07**

This software update for the C15 comes with some bug fixes and improvements for the user interfaces of version 20-52 and version 21-02.

*IMPORTANT: If you update from version 21-02 you might get the error message "Updating C15 FAILED" during the installation. In this case the installer needs to be run a second time. Please restart the C15 without removing the USB stick. Now the update should be successful.*

Following the big update in Summer 2020 and a few bugfix updates, version **20-52** brought the following features and functional improvements:

#### **Split Sounds: Key Ranges Can Overlap**

In earlier versions, the C15 only provided one Split Point parameter in a Split Sound, determining the inner edges of both fully separated Parts, so no overlap was possible.

The described behavior is still available by default and referred to as "linked" Split Points. Now, "unlinked" Split Points are avialable as well, providing separate Split Points for each Part (but still sharing one unique Macro Control assignment).

When unlinked, an overlapping range of shared keys can be defined, in which both Parts will sound. A negative overlap (a key range with no Part association) will be prevented.

**Editors** (Graphical UI only):

- Split Point Editor (Split Sounds): In the Sound Tab, the righmost icon redirects to the Split Point Editor, providing the two parameters and an interactive visual representation. Split Points can be set by clicking or dragging on the corresponding values or by dragging the indicators on the shown keybed. The linking behavior can be set as well.
- Key Fade Editor (Layer Sounds): In the Sound Tab, the righmost icon redirects to the Key Fade Editor, providing all related aspects and an interactive visual representation. For each Part, Fade From and Fade Range can be adjusted by clicking or dragging on the corresponding values or by dragging the indicators shown on the keybed.

#### **Indicators** (Hardware UI and Graphical UI):

- Cross-Feedback: "FB" arrows are shown in the Sound Screen/Tab of Layer Sounds, when the "A/B I/II" and "From I/II" parameters of the Feedback Mixer create a connection between a voice of Part I and a voice of Part II.
- Cross-Send: "FX" arrows are shown in the Sound Screen/Tab of Split and Layer Sounds, when the "To FX I/II" parameters create a signal flow to the effects of the other Part.
- Macro Control Targets: In the Macro Control parameter screens of the Hardware UI up to four literal symbols are shown to indicate target parameters that cannot be indicated by Selection Panel LEDs. *(M - Master Volume/Tune, u - Unison Detune, m - Mono Glide, P - Part Volume/Tune or Split Point)*
- Key Fades: When a Part of a Layer Sound is affected by a Key Fade, this will be indicated in the Sound Screen/Tab by a small fade graph next to the Part Volume.

# **Settings** (Setup Menu):

- Sync Parts across UIs (Device Settings): For Split and Layer Sounds, different Parts can be shown on the C15's Panel Unit Display and on one or multiple instances of the Graphical UI. This can be useful but in many cases it was confusing. Therefore the normal behaviour is now that the Part selection is applied once to all UIs, corresponding to "Sync Parts across UIs" being on. When the option is set off the Parts can be selected separately.
- Screensaver Timeout (Hardware UI): An optional timeout setting has been added in order to prevent possible pixel deterioration in the two displays, which can occur when the C15 is running for longer periods of time without any interaction.

# **Part Mute Will Not Mute Additional Signal Paths**

Unlike in earlier versions, the muting of a Part of a Layer Sound, will only affect the final Part Volume stage. So any signal flow across Parts will be maintained regardless.

#### **Extended Internal Key Range**

In earlier versions, the C15 only operated on its physical key range of 61 keys (C1 ... C6). In this version, a virtual key range of 128 keys (C-2 ... G8) was added. The physical key range of 61 keys is now projected onto the virtual key range, depending on the Note Shift, which is now a real key shift and not a tuning anymore.

# **Shortcuts for Part Selection on the Graphical UI**

The keys "1" and "2" of the computer keyboard can be used to select Part I or II.

*Please also see the full description in the Manual Addendum, that you can download from the "Software Updates" page.*